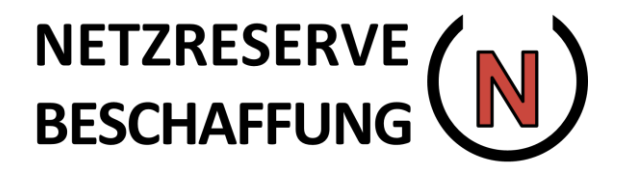

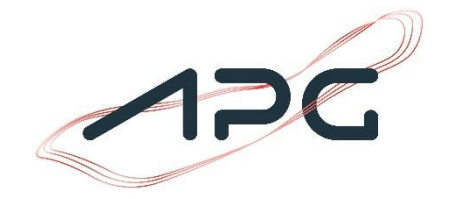

*Alle in diesem Leitfaden gezeigten Daten sind illustrative Beispiele und stehen in keinem Zusammenhang mit vergangenen oder gegenwärtigen Ausschreibungen. Die Daten haben keinen Anspruch auf Repräsentativität.*

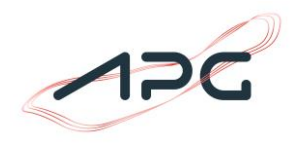

# **Inhaltsverzeichnis**

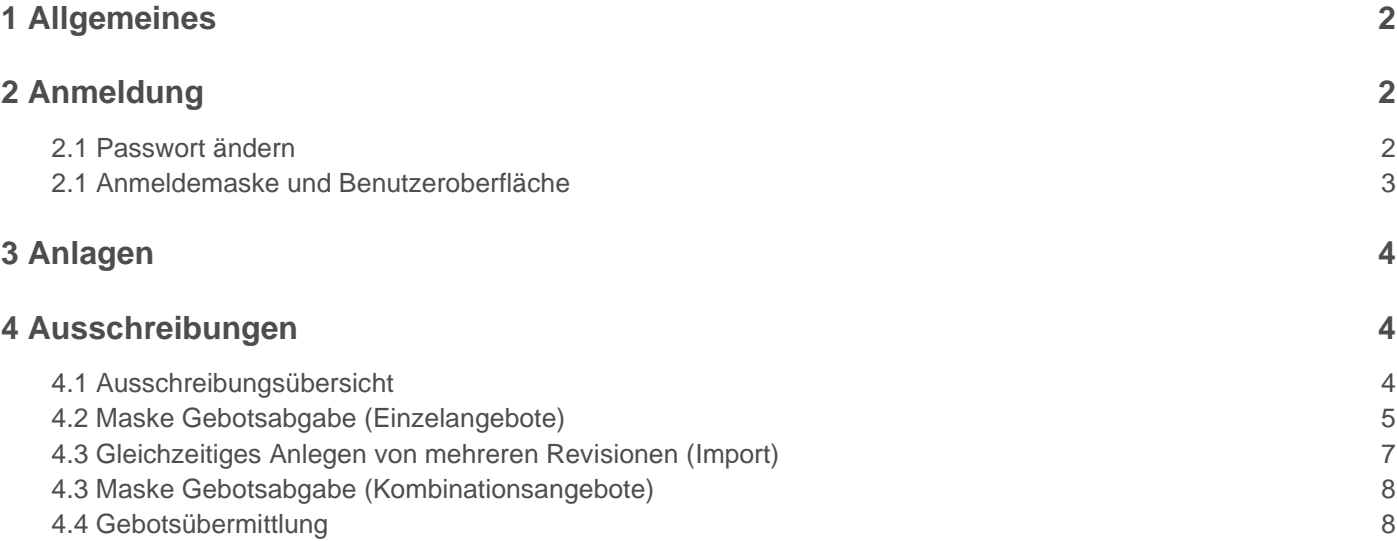

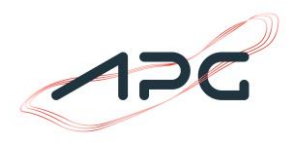

# **1 Allgemeines**

Die Angebotslegung der Netzreservebeschaffung 2024 wird über ein von APG zur Verfügung gestelltes Softwaretool abgewickelt. Das Softwaretool kann über

<https://netzreserve.apg.at/>

aufgerufen werden.

Bei Fragen zum Softwaretool steht APG unter marketoperations@apg.at bzw. unter +43(0) 50 320 56477 zur Verfügung.

# **2 Anmeldung**

### **2.1 Passwort ändern**

Zum Start der Angebotsphase erhalten alle potenziellen Anbieter sowohl eine E-Mail mit den Anmeldedaten als auch einen Tokengenerator. Über den Link in der E-Mail kann das Passwort gewählt und durch anschließende Auswahl der Schaltfläche "Passwort setzen" bestätigt werden.

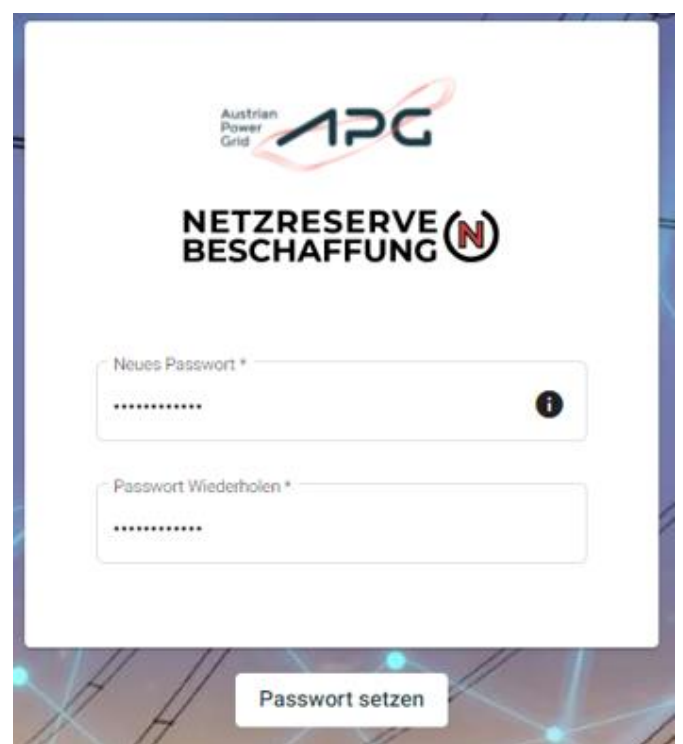

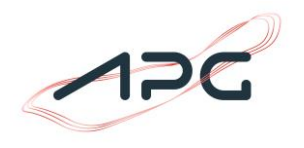

### **2.1 Anmeldemaske und Benutzeroberfläche**

Mittels dem Benutzernamen, dem gewählten Passwort und Token aus dem Tokengenerator ist die Anmeldung unter <https://netzreserve.apg.at/> möglich:

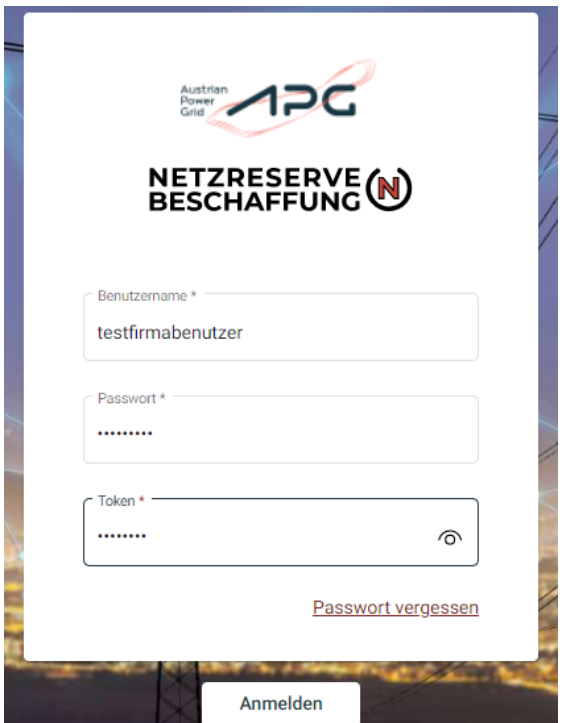

Über die Schaltfläche "Passwort vergessen" kann ein neues Passwort erstellt werden.

Nach erfolgter Anmeldung öffnet sich die Anbieteroberfläche. Diese ist in die Menüpunkte Anlagen und Ausschreibungen gegliedert.

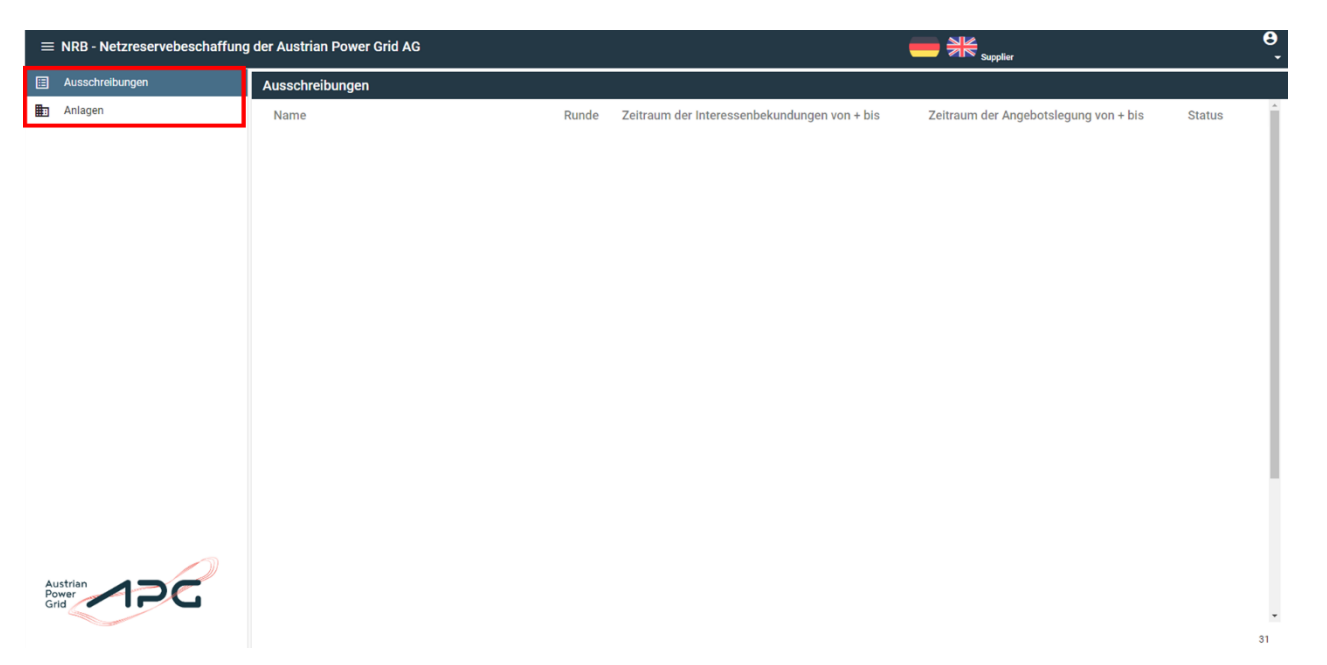

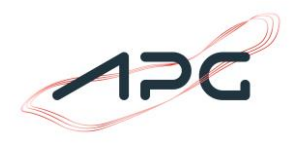

# **3 Anlagen**

Im Menüpunkt Anlagen sind alle Anlagen gelistet, welche in der Interessensbekundung angegeben wurden. Das Einpflegen der Anlagen übernimmt die APG.

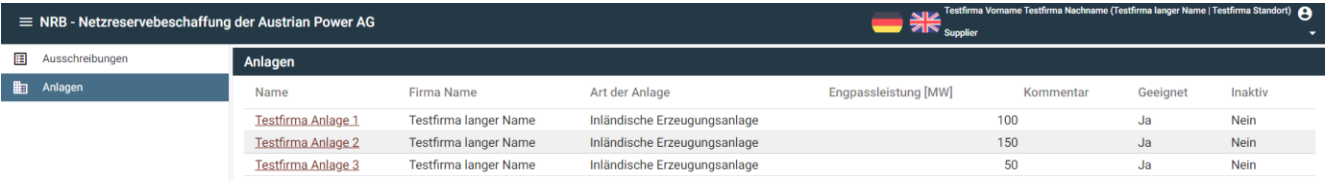

Bei Auswahl einer Anlage werden Detailinformationen über die Anlage angezeigt. Neben der Art der Anlage wird auch die zugehörige Engpassleistung in MW als auch ein etwaiger Kommentar angezeigt. Ebenfalls wird über den Status der Eignung und der Aktivität der Anlage informiert.

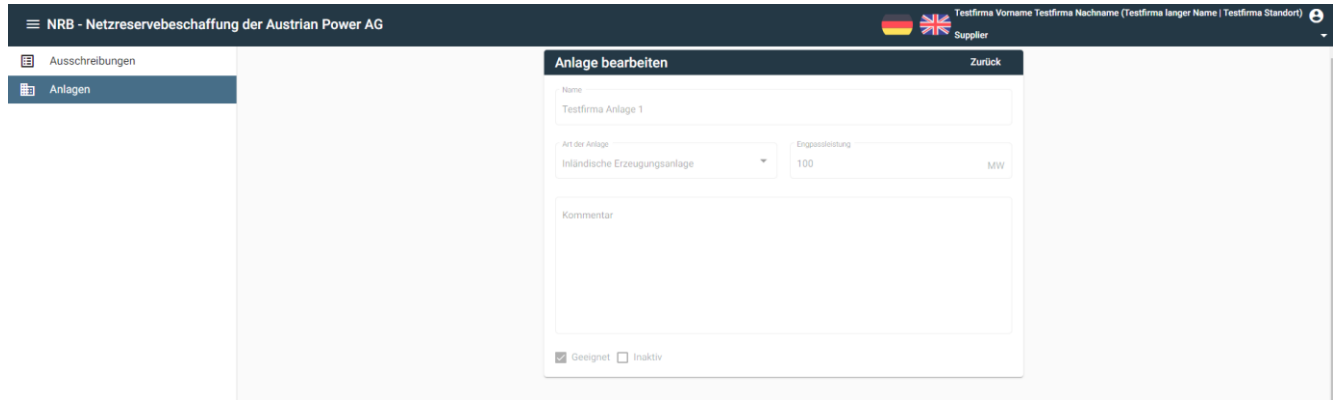

# **4 Ausschreibungen**

### **4.1 Ausschreibungsübersicht**

Im Menüpunkt Ausschreibung ist die aktuelle Netzreserveausschreibungen sichtbar. Zudem ist der Zeitraum der Interessensbekundung (in der Vergangenheit) als auch der Zeitraum für die Angebotslegung angegeben (Die angegebenen Zeiträume sind Beispiele).

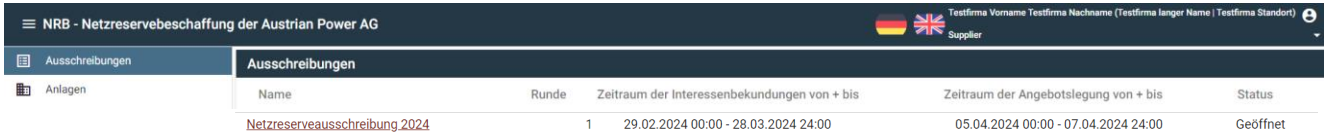

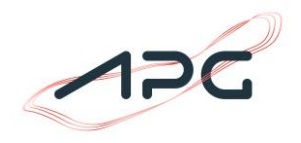

### **4.2 Maske Gebotsabgabe (Einzelangebote)**

Durch Auswahl der Ausschreibung wird der Menüpunkt Gebotsabgabe geöffnet.

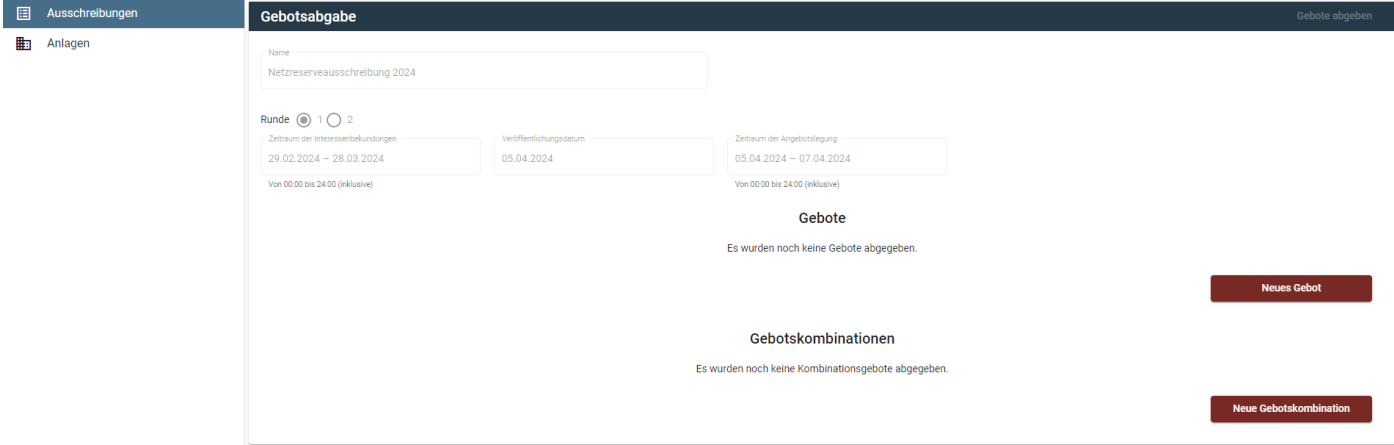

Durch Klick auf die Schaltfläche "Neues Gebot" können Angebote für die Netzreserveausschreibung erstellt werden. Dafür sind folgende Angaben erforderlich:

#### • **Die für das Gebot bestimmte Anlage**

Besteht die Möglichkeit für mehrere Anlagen Gebote zu legen, ist die jeweilige Anlage, für welche das Angebot abgegeben werden soll, auszuwählen:

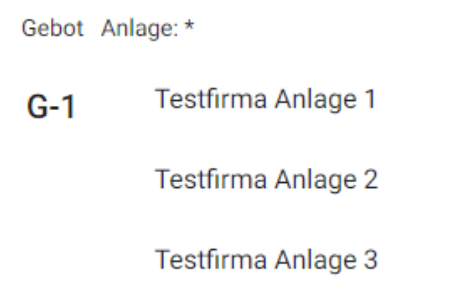

#### • **Das Produkt**

Gebote können für verschiedene Produkte abgegeben werden, welche aus einer Liste nach Kapitel 4 der Ausschreibungsunterlagen auszuwählen sind:

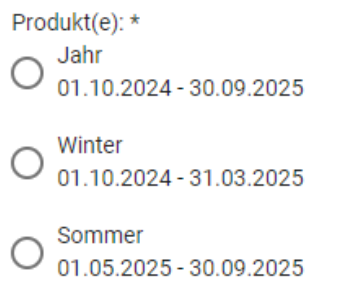

\**Bei der Auswahl des Sommerproduktes ist es zusätzlich erforderlich den exakten Zeitraum (nach Kapitel 4.2c der Ausschreibungsunterlagen) über die Schaltflächen "Start" und "Ende" anzugeben:*

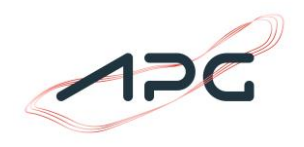

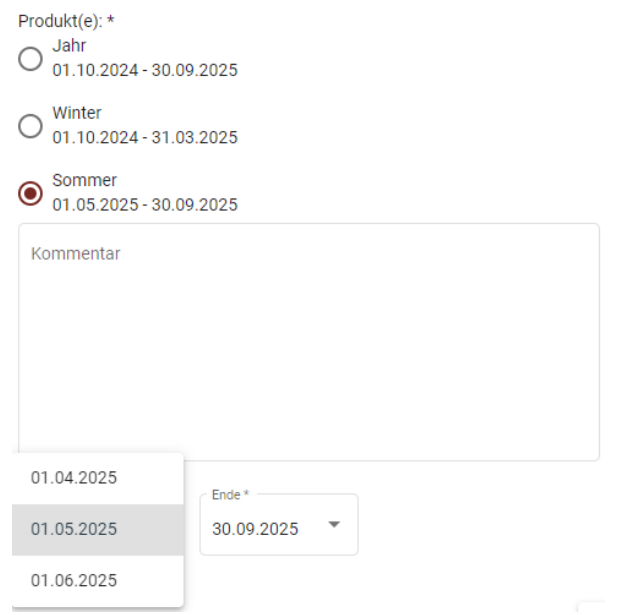

• **Die zur Anlage bzw. Angebot zugehörigen Revision(en)**

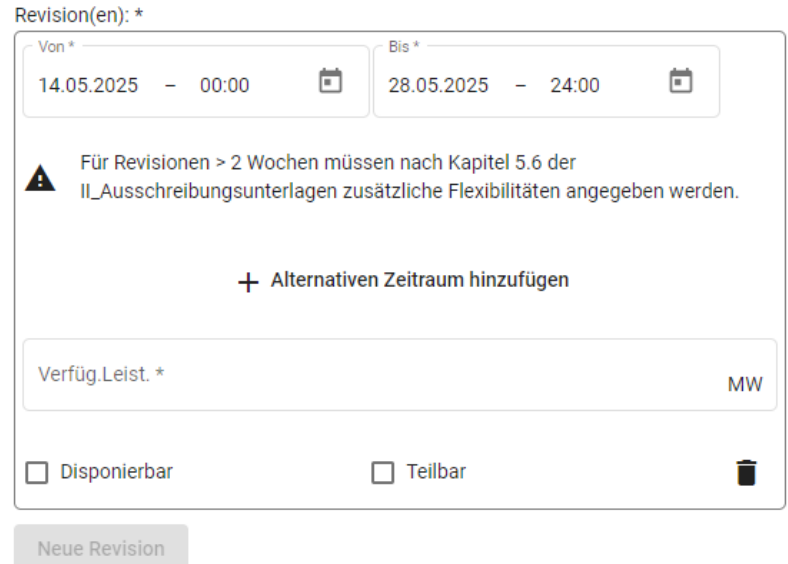

Über die Schaltfläche "Neue Revision" können Revisionen angegeben werden. Die angegebenen Revisionen gehen in die Bewertung der Produkte (nach Kapitel 13 der Allgemeinen Vertragsbedingungen) ein. Es ist auch möglich mehrere Revisionen anzugeben. Zur Vereinfachung der Eingabe gibt es die Möglichkeit mehrere Revisionen in einem Arbeitsgang anzulegen (siehe dazu: [4.3 Gleichzeitiges Anlegen von mehreren Revisionen \(Import\)\)](#page-7-0)

Neben Start und Enddatum in stündlicher Auflösung müssen auch Angaben zur Disponierbarkeit und zur Teilbarkeit der Revision gemacht werden. In Falle von Revisionen, welche nur einen Teil der Anlage betreffen, ist es erforderlich die verfügbare Netzreserveleistung während der Revision anzugeben (bei einer Revision der gesamten Anlage ist dieser Wert mit 0 MW anzugeben). Im Falle von Revisionen >2 Wochen sind gemäß den II\_Ausschreibungsbedingungen Kapitel 5.6 zusätzliche Flexibilitäten anzugeben.

#### • **Der Angebotswert**

Hier wird der angebotene Preis für die Leistungsvorhaltung der gewählten Anlage für den gewählten Produktzeitraum in Euro angegeben.

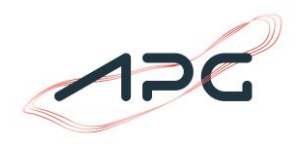

**Hinweis:** Der Angebotswert ist für die gesamte gewählte Anlage in Euro anzugeben. Nicht in Euro pro MW! • **Kommentar**

Für jedes Angebot kann ein Kommentar angegeben werden. Zum Beispiel ist hier der Grund für eine allfällige Revision anzugeben.

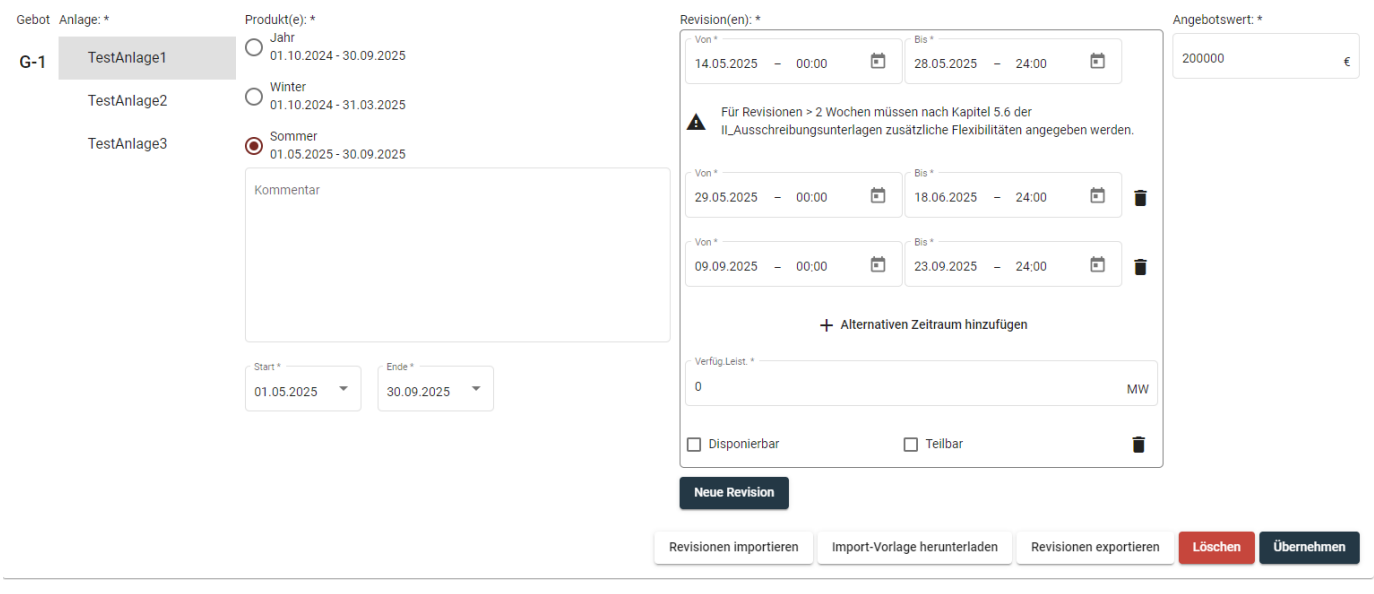

Durch Klick auf die Schaltfläche wird die Auswahl bestätigt. Nun können weitere Angebote hinzugefügt, aber auch bestehende Angebote bearbeitet oder gelöscht werden.

### <span id="page-7-0"></span>**4.3 Gleichzeitiges Anlegen von mehreren Revisionen (Import)**

Über den Button **Englisionen importieren** ist es möglich, mehrere Revisionen in einem Arbeitsschritt anzulegen. Dies ist dann vorteilhaft, wenn z.B. über einen längeren Zeitraum nur stündliche Revisionszeiten stattfinden. Durch die gesammelte Eingabe werden viele Einzeleingaben vermieden.

Die Revisionen werden in einem vorgegebenen Format über die **Zwischenablage** des Benutzers eingelesen. Dies ist sofort ab dem Zeitpunkt der Gebotsbearbeitung möglich.

Um die Daten erfolgreich einlesen zu können, ist das Einhalten der folgenden Struktur notwendig:

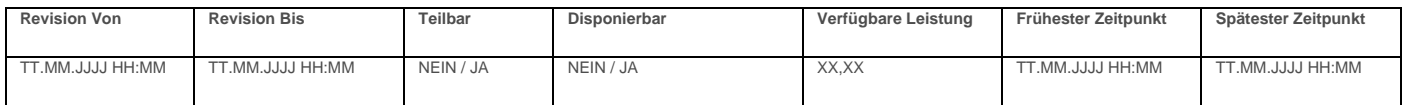

Die Eingabe muss zwingend aus sieben Spalten bestehen. Die Angabe von Beginn und Ende, der Teilbarkeit und Disponierbarkeit wie auch der Verfügbaren Leistung sind Pflichtangaben. Es kann eine beliebige Anzahl von Zeilen eingelesen werden.

**Neue Revision** 

Über den Button import-Vorlage herunterladen ist es möglich eine .xlsx Datei herunterzuladen. Der Button steht nach dem Klick auf

zur Verfügung. Die Vorlage spiegelt die oben gennannte Struktur wider und ist mit Beispieldaten gefüllt.

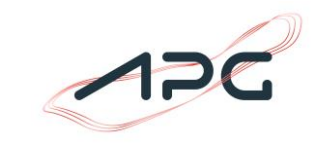

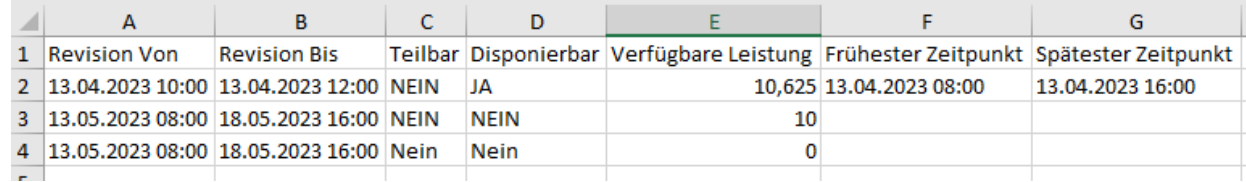

Durch Markieren aller Zeilen und die Tastenkombination (STR + C) werden die Daten in der Zwischenablage des Benutzers

gespeichert. Das Einlesen erfolgt dann über den Button ... Revisionen importieren

.

Ein Export bereits angelegter Revisionen ist ebenfalls über den Button **Revisionen exportieren** möglich.

### **4.3 Maske Gebotsabgabe (Kombinationsangebote)**

Es ist möglich für bereits bestehende Angebote in Kombination anzubieten. Dies erfolgt über die Schaltfläche

**Neue Gebotskombination** 

Eine Kombination von Angeboten ist nur möglich, wenn auch Angebote für die einzelnen Anlagen abgegeben wurden. Bei einem Kombinationsangebot wird nur ein Angebotswert für die gesamte Kombination an Angeboten angegeben.

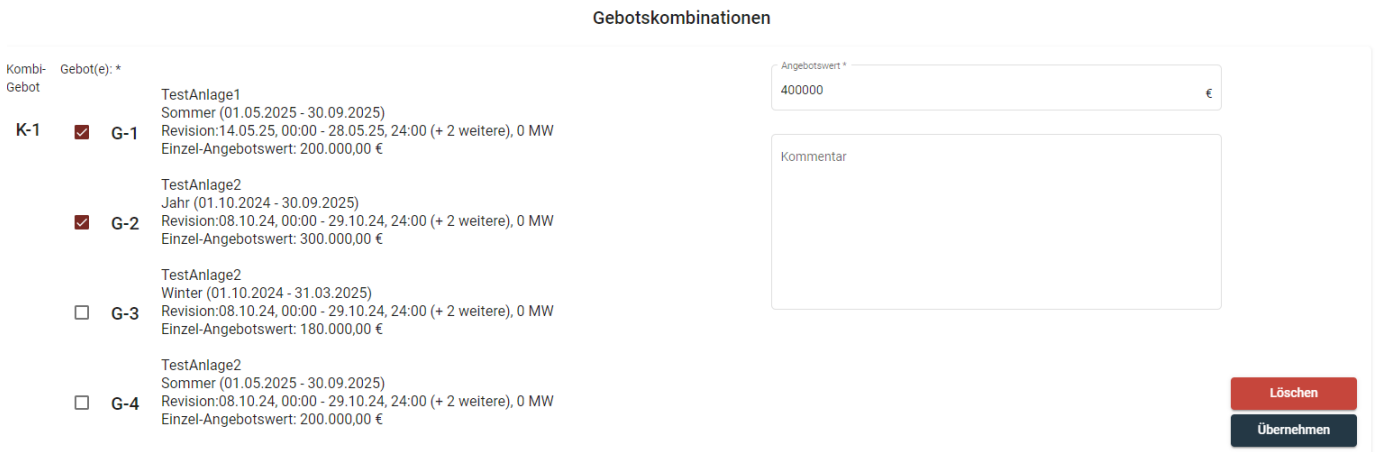

### **4.4 Gebotsübermittlung**

Über die Schaltfläche "Gebote abgeben" wird die Eingabe bestätigt und die Angebote und eventuelle Kombinationsangebote werden an APG übermittelt.

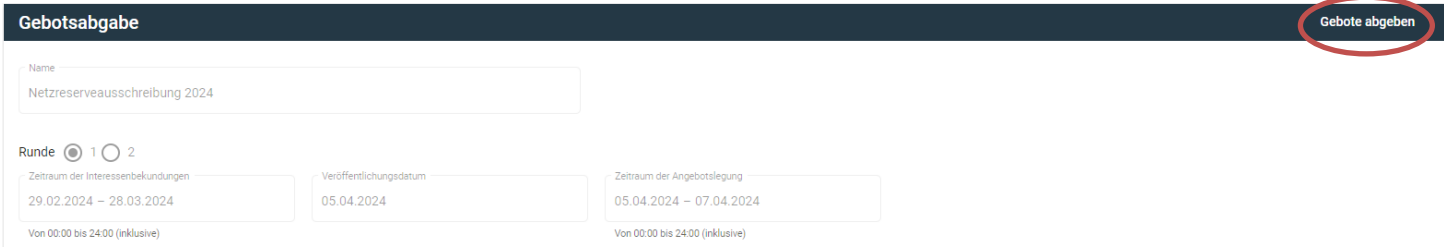

Alle Angebote und Kombinationsangebote in der Liste erhalten dadurch den Status "Abgegeben".

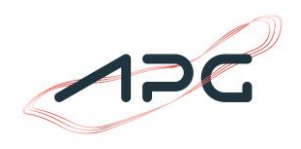

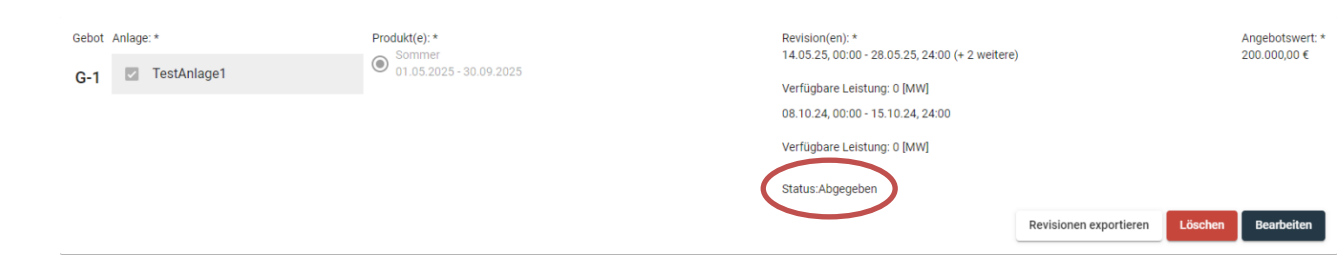

Ein Hinzufügen, Löschen und Bearbeiten von Angeboten und Kombinationsangeboten ist weiterhin bis zum Ende der Angebotsphase möglich.